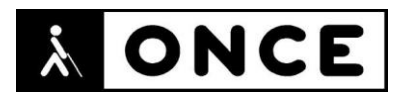

# **FICHA APLICACIONES MÓVILES**

# **1. Datos generales**

- **Nombre APP:** LinkedIn Búsqueda de empleo
- **Descripción:** red social profesional que ayuda a sus integrantes en la búsqueda de empleo o les mantiene informados de las últimas novedades
- **Versión:** 9.1.217
- **Fecha actualización:** 20/04/2021
- **Idioma:** Español y múltiples idiomas
- **Desarrollador:** LinkedIn Corporation
- **Coste:** Gratuita (ofrece compras dentro de la APP)
- **Requisitos hardware/software:** Requiere iOS 12.0 o posterior. Compatible con iPhone, iPad y iPod touch
- **Enlaces relacionados:** LinkedIn – [Búsqueda de empleo en App](https://apps.apple.com/es/app/linkedin-b%C3%BAsqueda-de-empleo/id288429040) Store (apple.com)

#### **2. Entorno de pruebas**

- **Plataforma:** iPhone SE 2ªG y 12 Mini
- **Sistema Operativo y versión:** iOS 14.4
- **Ayuda técnica utilizada (versión):** Magnificador, VoiceOver, Focus 14 BT 5G y 40 Blue II

## **3. Accesibilidad/Usabilidad**

Para comenzar a utilizar esta red social profesional es imprescindible registrarse previamente. Para ello, la APP informa al usuario de que el registro se realizará a través de la Web [www.linkedin.com.](http://www.linkedin.com/)

En primer lugar, se solicita el usuario y la contraseña. A continuación, se debe pulsar "Continuar" para que se activen los cuadros de edición de Nombre y Apellidos. Una vez hecho esto, y después de aceptar los términos legales, se solicita al usuario que introduzca su número de teléfono.

Si tras varios intentos no se introduce el número de teléfono, la APP solicita al usuario, mediante un Capcha, que verifique que no es un robot. Aunque se ofrece una opción de Capcha a través de audio, no ha sido posible reproducir o descargar dicho audio desde el terminal móvil.

Si se inicia sesión desde un dispositivo nuevo, la aplicación envía un SMS al teléfono que el usuario haya determinado con un código que hay que introducir en la APP para validarse. El botón para enviar el código está etiquetado en inglés como "Resend verification code".

Se encuentran botones en inglés en la Pestaña "Empleo", como, por ejemplo, "System icons overflow web iOS", que gestiona las alertas de empleo.

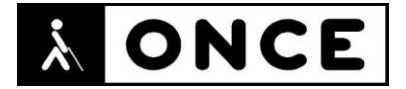

El botón "Atrás" está etiquetado como "Volver" y al posicionarse el usuario sobre él, no indica a qué pantalla se regresará al pulsarlo. Además, al acceder a la pantalla anterior, en ocasiones, VoiceOver, se queda en silencio.

En la pestaña "Inicio" el botón cerrar está etiquetado como "System icons close small 16 x16.

En muchas pantallas el botón "Atrás" aparece etiquetado como "Hoja inferior Ampliado" (por ejemplo, en la pantalla "Quién puede comentar tu publicación").

Dentro de la pantalla Mensajes que se encuentra dentro de la pestaña Notificaciones existe un botón etiquetado como "Menú de exceso del mensaje". Sería más correcto que estuviera etiquetado como "Configuración de mensajes".

Se recuerda que el lector de pantalla permite etiquetar los botones/gráficos (tocar dos veces con dos dedos manteniendo la segunda pulsación hasta que aparece el mensaje que permite editar la etiqueta del elemento seleccionado).

Se ha detectado la existencia de algunos controles que no están identificados y, además, el lector no indica que se puede interactuar con ellos. Esto ocurre, por ejemplo, en la pantalla "Opciones de visibilidad de comentarios" que se encuentra dentro de "Crear publicación". Además, al tratar de seleccionar una de las tres opciones posibles, no se sabe si se ha elegido o no, puesto que no se indica si cambia el estado del control.

Los resultados que aparecen en la pantalla de "Información de la búsqueda" son también elementos en los que el usuario no sabrá que puede interactuar con ellos, dado que no se informa de que se trata de controles con los que interactuar.

En "Centro de ayuda" se muestra contenido WEB, con diversos enlaces y numerosos encabezados. Además, el contenido de algunos enlaces está en inglés, como ocurre en el enlace "Accesibilidad" o en algunas pantallas de ayuda.

En general la Línea Braille se comporta del mismo modo que la Síntesis de Voz.

## **4. Funcionalidad**

LinkedIn – Búsqueda de empleo es una red social orientada al uso empresarial y a la búsqueda de empleo. Es usada por empresas y por particulares principalmente para que los demandantes puedan encontrar un empleo y los ofertantes, un candidato adecuado que cubra el puesto.

Se pueden llevar a cabo algunas de las siguientes acciones:

- Buscar empleo o recibir recomendaciones de puestos adecuados al perfil
- Recibir alertas para estar informado de las nuevas conversaciones, las últimas noticias o nuevas oportunidades
- Utilizar el perfil de usuario como un currículum virtual
- Seguir a personas, empresas o temas que puedan resultar de interés

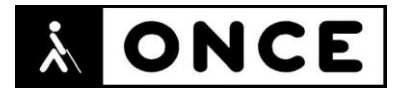

Dispone de versión Premium con mayores funcionalidades para empleados y empleadores mediante suscripción.

#### **5. Conclusiones**

LinkedIn es una App para la búsqueda de empleo, que también ofrece información sobre las novedades del sector que puedan interesar al usuario. Además, permite establecer contacto con personas de interés profesional.

Se han detectado algunos problemas de accesibilidad que se detallan en el documento de valoración.

Aunque es usable con VoiceOver (Síntesis de Voz y Línea Braille), el usuario deberá contar con agilidad y destreza en el uso de este lector de pantalla para un manejo fluido de la misma.

Puede ser utilizada por personas con sordoceguera.

**Fecha evaluación** 22/04/2021